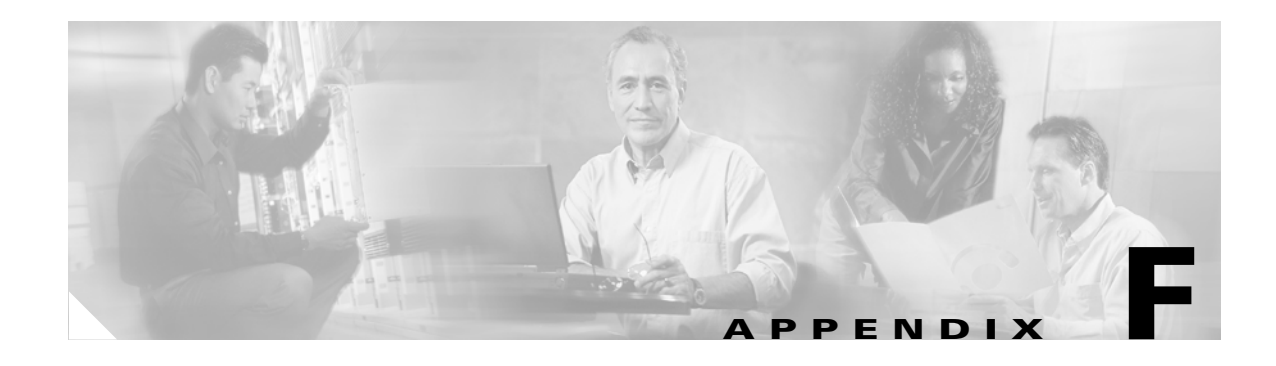

# **Performing a Site Survey**

This appendix explains how ACU can be used when conducting a site survey.

The following topics are covered in this appendix:

- **•** [Overview, page F-2](#page-1-0)
- **•** [Setting Signal Strength Display Units, page F-3](#page-2-0)
- **•** [Using Passive Mode, page F-4](#page-3-0)
- **•** [Using Active Mode, page F-6](#page-5-0)
- **•** [Forcing the Client Adapter to Reassociate, page F-12](#page-11-0)

#### <span id="page-1-0"></span>**Overview**

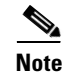

**Note** This appendix applies only to people who are responsible for conducting a site survey to determine the best placement of infrastructure devices within a wireless network.

ACU's site survey tool can assist you in conducting a site survey. The tool operates at the RF level and is used to determine the best placement and coverage (overlap) for your network's infrastructure devices. During a site survey, the current status of the network is read from the client adapter and displayed four times per second so you can accurately gauge network performance. The feedback that you receive can help you to eliminate areas of low RF signal levels that can result in a loss of connection between the client adapter and its associated access point (or other infrastructure device).

The site survey tool can be operated in two modes:

- **Passive Mode** This is the default site survey mode. It does not initiate any RF network traffic; it simply listens to the traffic that the client adapter hears and displays the results. Follow the instructions in the ["Using Passive Mode" section on page F-4](#page-3-0) to activate the passive mode.
- **• Active Mode** This mode causes the client adapter to actively send or receive low-level RF packets to or from its associated access point and provides information on the success rate. It also enables you to set parameters governing how the site survey is performed (such as the data rate). Follow the instructions in the ["Using Active Mode" section on page F-6](#page-5-0) to activate the active mode.

#### **Guidelines**

Keep the following guidelines in mind when preparing to perform a site survey:

- Perform the site survey when the RF link is functioning with all other systems and noise sources operational.
- **•** Execute the site survey entirely from the mobile station.
- When using the active mode, conduct the site survey with all variables set to operational values.

#### **Additional Information**

Also consider the following operating and environmental conditions when performing a site survey:

- **• Data rates** Sensitivity and range are inversely proportional to data bit rates. Therefore, the maximum radio range is achieved at the lowest workable data rate, and a decrease in receiver threshold sensitivity occurs as the radio data increases.
- **• Antenna type and placement** Proper antenna configuration is a critical factor in maximizing radio range. As a general rule, range increases in proportion to antenna height.
- **Physical environment** Clear or open areas provide better radio range than closed or filled areas. Also, the less cluttered the work environment, the greater the range.
- **• Obstructions** A physical obstruction such as metal shelving or a steel pillar can hinder the performance of wireless devices. Avoid placing these devices in a location where a metal barrier is between the sending and receiving antennas.
- **• Building materials** Radio penetration is greatly influenced by the building material used in construction. For example, drywall construction allows greater range than concrete blocks, and metal or steel construction is a barrier to radio signals.

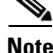

**Note** Refer to the hardware installation guide for your infrastructure device for additional information on factors affecting placement.

## <span id="page-2-0"></span>**Setting Signal Strength Display Units**

Follow these steps to specify the units used to display signal strength on the Survey screen.

- **Step 1** Double-tap the **ACU** icon or select **Start** > **Programs** > **Cisco** > **ACU**. The Profiles screen appears.
- **Step 2** Tap the **Options** button. The ACU Options screen appears (see [Figure F-1](#page-2-1)).

<span id="page-2-1"></span>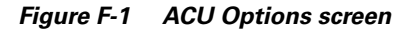

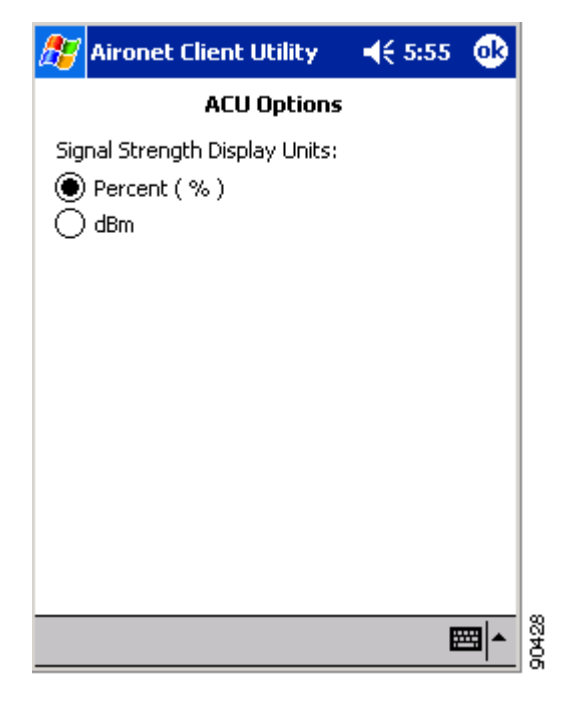

**Step 3** Select one of the following options for Signal Strength Display Units:

- **Percent** (%)—Displays the signal strength as a percentage. This is the default setting.
- **• dBm**—Displays the signal strength in decibels with respect to milliwatts.
- **Step 4** Tap **OK** to save your changes.

## <span id="page-3-0"></span>**Using Passive Mode**

Follow these steps to activate the site survey passive mode and obtain current information about RF network traffic.

**Step 1** From the Profiles screen, tap the **Survey** tab. The Site Survey - Passive screen appears (see [Figure F-2\)](#page-3-1), provided a client adapter is installed in the Windows CE device and is running.

[Figure F-2](#page-3-1) shows the Site Survey - Passive Mode screen with the signal strength values displayed as percentages, and [Figure F-3](#page-3-2) shows the same screen with the signal strength values displayed in dBm.

<span id="page-3-1"></span>*Figure F-2 Site Survey - Passive Screen (with Signal Strength as a Percentage)*

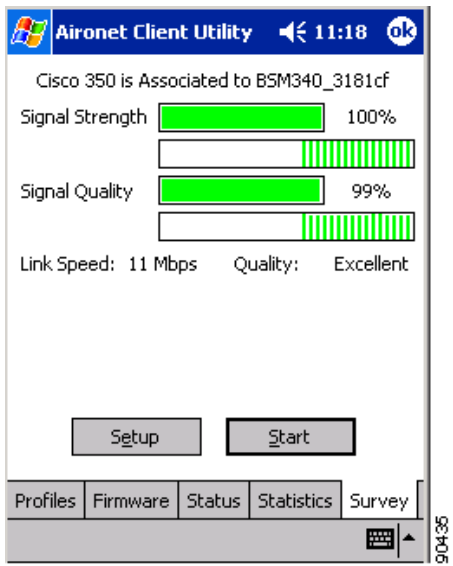

<span id="page-3-2"></span>*Figure F-3 Site Survey - Passive Screen (with Signal Strength in dBm)*

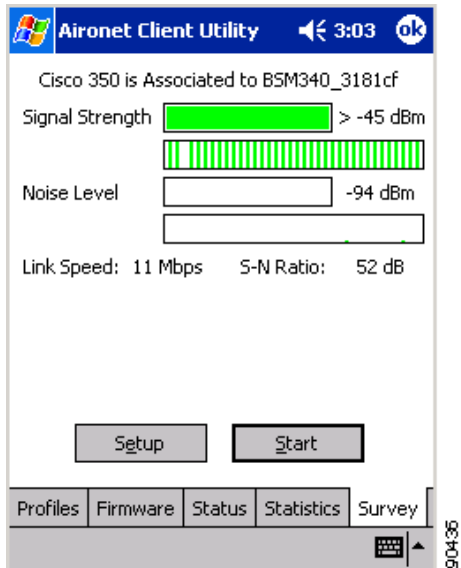

[Table F-1](#page-4-0) interprets the information that is displayed on the Site Survey - Passive screen.

<span id="page-4-0"></span>

| <b>Statistic</b>                                      | <b>Description</b>                                                                                                    |  |
|-------------------------------------------------------|----------------------------------------------------------------------------------------------------|--|
| The first line of the Site Survey -<br>Passive screen | Indicates the operational mode of your client adapter and the<br>name or MAC address of any associated access point.                                                                                                    |  |
|                                                       | <b>Value:</b><br>Not Associated, Associated, Authenticated, or<br>Ad Hoc Mode                                                                                                    |  |
|                                                       | <b>Note</b><br>The access point name or MAC address is shown only if<br>the client adapter is in infrastructure mode and Aironet<br>Extensions are enabled (on access points running Cisco)<br>IOS release 12.2(4)JA or later).                                              |  |
| Signal Strength                                       | The signal strength for all received packets. The higher the value<br>and the more green the bar graph is, the stronger the signal.                                                                                                    |  |
|                                                       | The histogram below the bar graph provides a visual<br>interpretation of the current signal strength. Differences in signal<br>strength are indicated by the following colors: green (strongest),<br>yellow (middle of the range), and red (weakest).                        |  |
|                                                       | <b>Range:</b> 0 to 100% or $-95$ to $-45$ dBm                                                                                                    |  |
| <b>Signal Quality</b>                                 | The signal quality for all received packets. The higher the value<br>and the more green the bar graph is, the clearer the signal.                                                                                                    |  |
|                                                       | The histogram below the bar graph provides a visual<br>interpretation of the current signal quality. Differences in signal<br>quality are indicated by the following colors: green (highest<br>quality), yellow (average), and red (lowest quality).                         |  |
|                                                       | <b>Range:</b> 0 to 100%                                                                                                    |  |
|                                                       | This setting appears only if you selected signal strength to<br><b>Note</b><br>be displayed as a percentage. See the "Setting Signal<br>Strength Display Units" section on page F-3 for<br>information.                                                                      |  |
| Noise Level                                           | The level of background radio frequency energy in the 2.4-GHz<br>band. The lower the value and the more green the bar graph is, the<br>less background noise present.                                                                                                    |  |
|                                                       | The histogram below the bar graph provides a visual<br>interpretation of the current level of background noise.<br>Differences in background noise level are indicated by the<br>following colors: green (low noise), yellow (middle of the range),<br>and red (high noise). |  |
|                                                       | Range:<br>$-100$ to $-45$ dBm                                                                                                    |  |
|                                                       | <b>Note</b><br>This setting appears only if you selected signal strength to<br>be displayed in dBm. See the "Setting Signal Strength<br>Display Units" section on page F-3 for information.                                                                                  |  |

*Table F-1 Site Survey Passive Mode Statistics*

| <b>Statistic</b>            | <b>Description</b>                                                                                                    |  |
|-----------------------------|----------------------------------------------------------------------------------------------------|--|
| Link Speed                  | In passive mode, the site survey tool monitors transmitted<br>network traffic, and the data rate reflects the rate at which the<br>packets are being transmitted.                                        |  |
|                             | <b>Value:</b> 1, 2, 5.5, or 11 Mbps                                                                                                    |  |
| Quality                     | The client adapter's ability to communicate with the access point.                                                                                                    |  |
|                             | Not Associated, Poor, Fair, Good, Excellent<br>Value:                                                                                                    |  |
|                             | This setting appears only if you selected signal strength to<br><b>Note</b><br>be displayed as a percentage. See the "Setting Signal"<br>Strength Display Units" section on page F-3 for<br>information. |  |
| Signal to Noise (S-N) Ratio | The difference between the signal strength and the noise level.<br>The higher the value, the better the client adapter's ability to<br>communicate with the access point.                                |  |
|                             | $0$ to 90 dB<br><b>Range:</b>                                                                                                    |  |
|                             | This setting appears only if you selected signal strength to<br><b>Note</b><br>be displayed in dBm. See the "Setting Signal Strength<br>Display Units" section on page F-3 for information.              |  |

*Table F-1 Site Survey Passive Mode Statistics (continued)*

**Step 2** If you want to activate the site survey active mode, go to the ["Using Active Mode"](#page-5-0) section below. Otherwise, tap **OK** to exit the site survey tool.

### <span id="page-5-0"></span>**Using Active Mode**

Follow these steps to activate the site survey active mode and obtain current information about your client adapter's ability to transmit and receive RF packets.

**Step 1** From the Site Survey - Passive screen (see [Figure F-2](#page-3-1)), tap the **Setup** button. The Active Mode Setup screen appears (see [Figure F-4\)](#page-6-0).

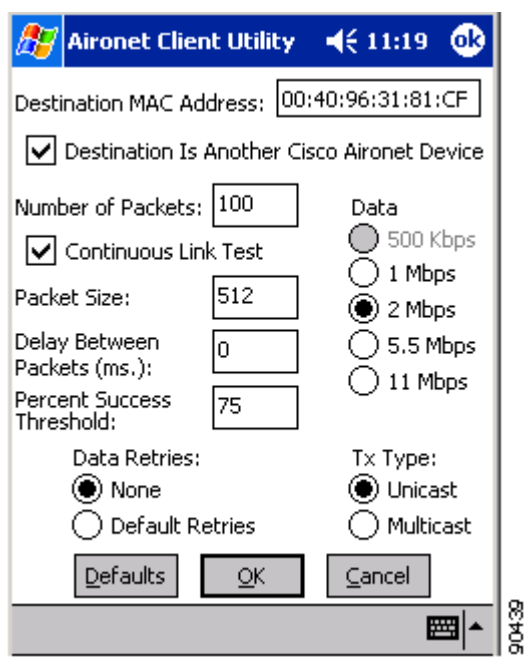

<span id="page-6-0"></span>*Figure F-4 Active Mode Setup Screen*

[Table F-2](#page-6-1) lists and describes the parameters that affect how the site survey is performed. Follow the instructions in the table to set any parameters.

| <b>Parameter</b>                                             | <b>Description</b>                                                                                                    |  |
|--------------------------------------------------------------|----------------------------------------------------------------------------------------------------|--|
| <b>Destination MAC Address</b>                               | The MAC address of the access point (in infrastructure mode) or other<br>clients (in ad hoc mode) that will be used in the test.                                                                                                    |  |
|                                                              | <b>Default:</b> The MAC address of the access point (in infrastructure mode)<br>to which your client adapter is associated                                                                                                    |  |
|                                                              | During the test, the client adapter does not roam to other access<br><b>Note</b><br>points so that the size of a single cell can be determined.                                                                                                    |  |
| <b>Destination Is Another Cisco</b><br><b>Aironet Device</b> | Checking this check box indicates that the device you named in the<br>Destination MAC Address field is a Cisco Aironet access point (in<br>infrastructure mode) or client (in ad hoc mode). In this case, packets sent<br>to the client from the Cisco Aironet device contain additional information,<br>such as lost to source, lost to target, and percent retries, and this<br>information is displayed in the Site Survey - Active screen.<br>If the device specified in the Destination MAC Address field is not a<br>Cisco Aironet device, do not check this check box. In this case, the test<br>sends out loopback packets, which originate from and return to the |  |
|                                                              | client adapter.                                                                                                    |  |
|                                                              | Default: Checked                                                                                                    |  |

<span id="page-6-1"></span>*Table F-2 Site Survey Active Mode Parameters*

| <b>Parameter</b>            | <b>Description</b>                                                                                                    |                                                                  |  |
|-----------------------------|----------------------------------------------------------------------------------------------------|------------------------------------------------------------------|--|
| Number of Packets           | The number of packets that will be sent during the test.                                                                                                    |                                                                  |  |
|                             | <b>Range:</b> 1 to 999                                                                                                    |                                                                  |  |
|                             | Default: 100                                                                                                    |                                                                  |  |
| Data Rate                   | The bit rate at which packets are transmitted. Rate shifting does not<br>occur during the test because the echo test built into the radio firmware<br>does not support it                                                  |                                                                  |  |
|                             | <b>Value:</b> 1, 2, 5.5, or 11 Mbps                                                                                                    |                                                                  |  |
|                             | Default: 11 Mbps                                                                                                    |                                                                  |  |
| <b>Continuous Link Test</b> | Checking this check box causes the test to run until you tap $OK$ or<br>Stop. The test loops repeatedly for the number of packets specified in<br>the Number of Packets field.                                             |                                                                  |  |
|                             | Default: Unchecked                                                                                                    |                                                                  |  |
| Packet Size                 | The size of the packets that are sent during the test. Select a size that is<br>typical during normal system use.                                                                                                    |                                                                  |  |
|                             | <b>Range:</b> 30 to 1450                                                                                                    |                                                                  |  |
|                             | Default: 512                                                                                                    |                                                                  |  |
| Delay Between Packets       | The delay (in milliseconds) between successive transmissions.                                                                                                    |                                                                  |  |
|                             | <b>Range:</b> 1 to 2048 ms                                                                                                    |                                                                  |  |
|                             | Default: 1 ms                                                                                                    |                                                                  |  |
| Percent Success Threshold   | The percentage of packets that are not lost.                                                                                                    |                                                                  |  |
|                             | This parameter controls the red line on the Percent Successful<br>histogram. Percentages greater than or equal to this value are displayed<br>as green bars; percentages below this value are displayed as yellow<br>bars. |                                                                  |  |
|                             | <b>Range:</b> 0 to 100%                                                                                                    |                                                                  |  |
|                             | Default: 75                                                                                                    |                                                                  |  |
| Data Retries                | The number of times a transmission is retried if an acknowledgment<br>(Ack) is not returned by the destination device.                                                                                                    |                                                                  |  |
|                             | Default: None                                                                                                    |                                                                  |  |
|                             | <b>Retry Value</b>                                                                                                    | <b>Description</b>                                               |  |
|                             | None                                                                                                    | No retries will occur.                                           |  |
|                             | <b>Default Retries</b>                                                                                                    | The firmware's default value for retries<br>$(16)$ will be used. |  |

*Table F-2 Site Survey Active Mode Parameters (continued)*

÷,

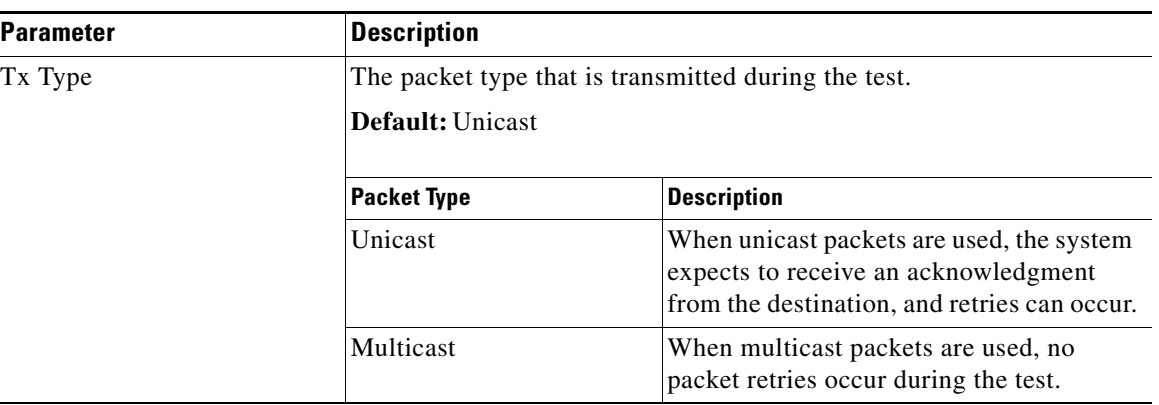

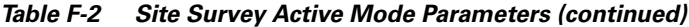

- **Step 2** After setting any parameters, tap **OK** to save your settings. The Site Survey Passive screen appears (see [Figure F-2](#page-3-1)).
- **Step 3** Tap the **Start** button to run the site survey test. The Site Survey Active screen appears.

[Figure F-5](#page-8-0) shows the Site Survey - Active screen with the signal strength values displayed as percentages, and [Figure F-6](#page-9-0) shows the same screen with the signal strength values displayed in dBm.

<span id="page-8-0"></span>*Figure F-5 Site Survey - Active Screen (with Signal Strength as a Percentage)*

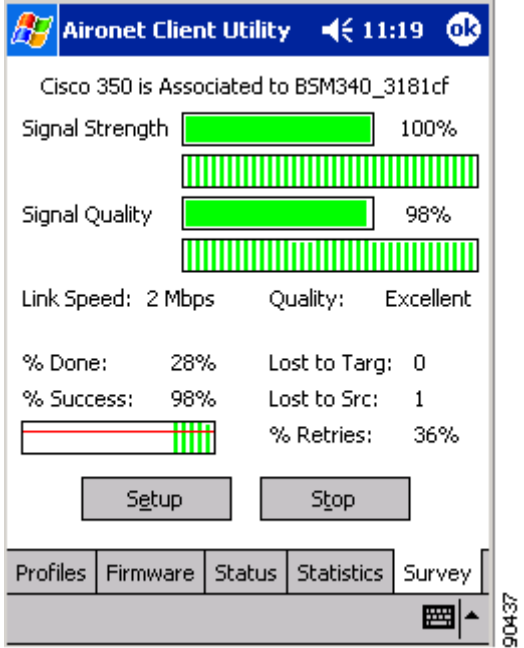

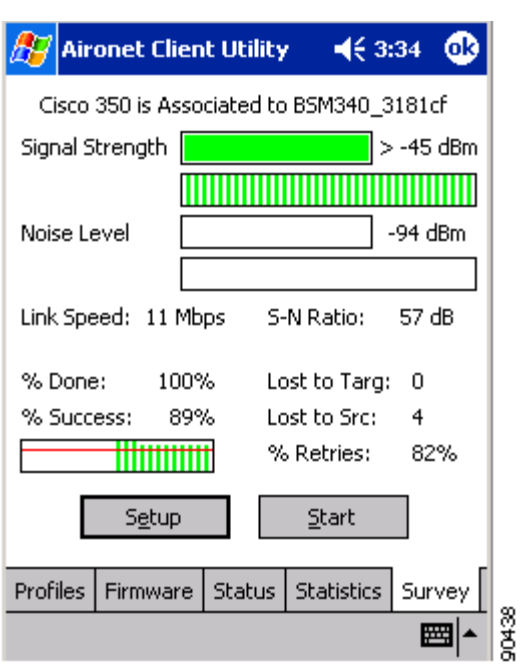

<span id="page-9-0"></span>*Figure F-6 Site Survey - Active Screen (with Signal Strength in dBm)*

[Table F-3](#page-9-1) interprets the information that is displayed on the Site Survey - Active screen while the site survey test is running.

| <b>Statistic</b>                                     | <b>Description</b>                                                                                                    |  |
|------------------------------------------------------|----------------------------------------------------------------------------------------------------|--|
| The first line of the Site Survey -<br>Active screen | Indicates the operational mode of your client adapter and the<br>name or MAC address of any associated access point.                                                                                                    |  |
|                                                      | Not Associated, Associated, Authenticated, or<br><b>Value:</b><br>Ad Hoc Mode                                                                                                    |  |
|                                                      | The access point name or MAC address is shown only if<br><b>Note</b><br>the client adapter is in infrastructure mode and Aironet<br>Extensions are enabled (on access points running Cisco)<br>IOS release $12.2(4)$ JA or later).                    |  |
| Signal Strength                                      | The signal strength for all received packets. The higher the value<br>and the more green the bar graph is, the stronger the signal.                                                                                                    |  |
|                                                      | The histogram below the bar graph provides a visual<br>interpretation of the current signal strength. Differences in signal<br>strength are indicated by the following colors: green (strongest),<br>yellow (middle of the range), and red (weakest). |  |
|                                                      | <b>Range:</b> 0 to 100\% or $-95$ to $-45$ dBm                                                                                                    |  |

<span id="page-9-1"></span>*Table F-3 Site Survey Active Mode Statistics*

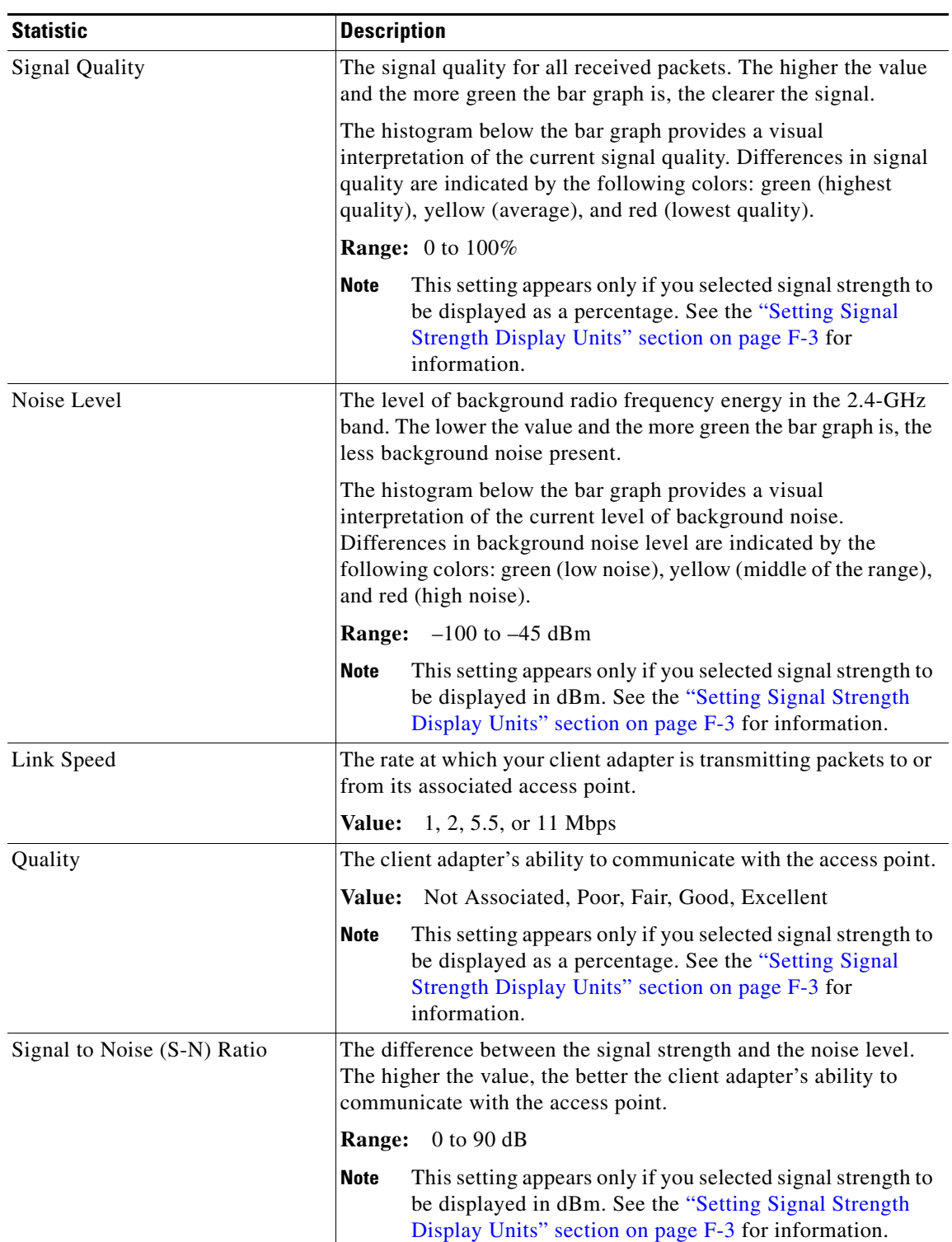

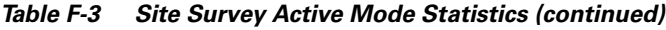

| <b>Statistic</b>       | <b>Description</b>                                                                                                    |  |
|------------------------|----------------------------------------------------------------------------------------------------|--|
| Percent Done           | The percentage of packets that have been transmitted based on the<br>number specified in the Number of Packets field.                                                                                                    |  |
| Percent Successful     | The percentage of packets that were transmitted successfully.                                                                                                    |  |
|                        | The Percent Successful histogram provides a visual interpretation<br>of the percentage of packets that are not lost. The value you set<br>for the Percent Success Threshold is indicated by the red line.<br>Percentages greater than or equal to this value are displayed as<br>green bars; percentages below this value are displayed as yellow<br>bars. |  |
|                        | Refer to the Percent Success Threshold parameter in<br><b>Note</b><br>Table F-2 for more information.                                                                                                    |  |
| Lost To Target         | The number of packets that were not transmitted successfully to<br>the access point.                                                                                                    |  |
| Lost To Source         | The number of packets that were not received successfully from<br>the access point.                                                                                                    |  |
| <b>Percent Retries</b> | The percentage of packets that were retried for transmission.                                                                                                    |  |
|                        | This value is calculated as follows:<br><b>Note</b><br>(number of retries x 100) / number of packets sent                                                                                                    |  |
|                        | If a lot of packets get lost, the number of retries could be<br>greater than the number of packets sent. Then this field<br>would show a value greater than 100%.                                                                                                    |  |

*Table F-3 Site Survey Active Mode Statistics (continued)*

**Step 4** When you tap the **Stop** button or when the Percent Complete reaches 100%, the active mode changes back to the passive mode.

**Step 5** Tap **OK** to exit the site survey tool.

### <span id="page-11-0"></span>**Forcing the Client Adapter to Reassociate**

The client adapter will attempt to maintain its association to an access point for as long as it can. Therefore if you are on a fringe area while conducting a site survey, you may want to reinitialize (or restart) the client adapter in an attempt to force it to disassociate from the access point to which it is currently associated and reassociate to another access point.

Follow these steps to attempt to force the client adapter to disassociate from its current access point and reassociate to another during a site survey.

#### **Step 1** Tap the **Profiles** tab.

#### **Step 2** Perform one of the following:

- **•** Change the active profile and then select it again.
- **•** Select the active profile in the Manage Profiles box, tap the **Edit** button, and tap **OK**.
- **Step 3** Tap the **Survey** tab to return to the Site Survey screen. The first line of the Site Survey screen displays *Not Associated* while the client adapter disassociates from its current access point and then displays *Associated* once the adapter is reassociated to an access point.

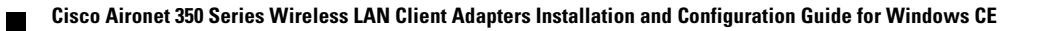